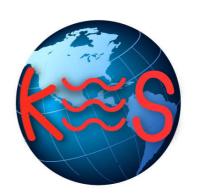

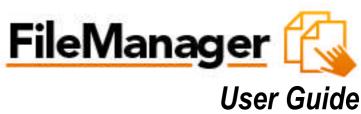

Version 3.1

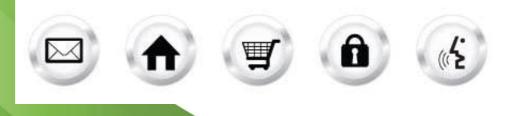

# **Summary Contents**

| 1 | INTE |                            | 4   |
|---|------|----------------------------|-----|
|   | 1.1  | NAVIGATION                 | . 4 |
| 2 | FILE | MANAGER PRO                | 6   |
|   | 2.1  | CHANGING DIRECTORIES       |     |
|   | 2.2  | DELETING FILES             |     |
|   | 2.3  | RENAMING FILES             | . 7 |
|   | 2.4  | COPYING FILES              |     |
|   | 2.5  | MOVING FILES               |     |
|   | 2.6  | CREATE A DIRECTORY         |     |
|   | 2.7  | CREATE A FILE              |     |
|   | 2.8  | REMOVING A DIRECTORY       |     |
|   | 2.9  | SETTING FILE PERMISSIONS   |     |
|   | 2.10 | Editing Files              |     |
|   | 2.11 | DOWNLOADING FILES          |     |
|   | 2.12 | DOWNLOADING MULTIPLE FILES | 13  |
|   | 2.13 | Using the Upload Function  |     |
|   | 2.14 | Using the Restore Function | 13  |
|   |      |                            |     |

# 1 Introduction

File Manager allows you to take full control of your website files. You can copy, move, delete, rename and edit files, create and remove directories, change file permissions and upload files from your local computer to the server.

File Manager is best used to manipulate files that have been previously uploaded to your website. To upload more than one file at a time, an FTP client is generally more efficient.

To Launch File Manager Pro:

• Click on the **File Manager Pro icon**. The application opens in a new window.

|                         |                       | Remove Dir New Fil            | New Discolary      |             |
|-------------------------|-----------------------|-------------------------------|--------------------|-------------|
|                         |                       | Remove Dir New Fi             | e New Directory U  | pload Re    |
| cation 🧰 /              |                       |                               |                    |             |
| Directory structure     | 25 items 💌 🚺 🖣 Page 1 | of 1 🕨 🔰 Displaying 1 to 4 of | 4 items            |             |
| ∃ <b>⊖</b> /            | name                  | size                          | date modified      | permissions |
| 🗄 🧊 cgi-bin             | 🧊 cgi-bin             | 1.                            | 2012.11.07 2:53 pm | rwx         |
| 표 🧰 logs<br>🕀 🧰 private | 🗀 logs                | -                             | 2012.11.07 3:25 pm | rwx         |
| 🕀 💽 public              | private               | 1.0                           | 2012.11.07 2:53 pm | rwx         |
|                         | public                | -                             | 2012.11.07 2:53 pm | rwxx        |
|                         |                       |                               |                    |             |

Paste Copy Cut Delete

# 1.1 Navigation

The main menu is located on the top right corner of File Manager Pro:

• File Manager: links you to the page where you can manipulate your files.

- **Support:** opens online help files for File Manager Pro in a new window
- **Feedback:** allows you to send feedback concerning File Manager Pro

# 2 File Manager Pro

File Manager Pro allows you to copy, move, delete, rename and edit files, create and remove directories, change file permissions, restore files from the backup and upload files from your local computer to the server.

# 2.1 Changing Directories

1. To change the directory that you are currently viewing, double click on the directory name that you want to access within the left panel. The following page will display:

| eManager 🕻          | Sub Directories: 4 Files: 0 Total Size | e. V D (Disk Space. |                  | mb 0360, 003 b 1166, 3333           | 1 MB) Support Fe |
|---------------------|----------------------------------------|---------------------|------------------|-------------------------------------|------------------|
| Location 🎦 /        |                                        | Remove Dir          | New File         | e New Directory                     | Upload Restore   |
|                     |                                        |                     |                  |                                     |                  |
| Directory structure | 25 items 💌 📢 🖣 Page 1 of 1             | 🕨 🔰 Display         | ring 1 to 4 of 4 | 4 items                             |                  |
|                     | 25 items 💌 📢 🖣 Page 1 of 1             | Display             | ring 1 to 4 of 4 | 4 items<br>date modified            | permissions      |
| Directory structure |                                        | Display             |                  |                                     | permissions      |
| Directory structure | name                                   | Display             | size             | date modified                       |                  |
| Directory structure | name<br>cgi-bin                        | Display             | size             | date modified<br>2012.11.07 2:53 pm | rwx              |

2. The content of the chosen directory will display in the right panel. You may move a file from one directory to another simply by dragging it to the wanted directory.

### 2.2 Deleting Files

- 1. Select the filename in the right panel.
- 2. Right-click and then click **Delete**.

| ▼     I     Page 1 of 1     ▶       Cut     Page 1 of 1     ▶                                                                                                    | Displaying 1 to 1 of<br>size<br>0 B                                               |                                                                                   | Upload R<br>permissions<br>rwxrr                                 |
|----------------------------------------------------------------------------------------------------|-----------------------------------------------------------------------------------|-----------------------------------------------------------------------------------|------------------------------------------------------------------|
| Cut                                                                                                    | size                                                                              | date modified                                                                     | and the second second second                                     |
| Cut                                                                                                    | size                                                                              | date modified                                                                     | and the second second second                                     |
| Cut                                                                                                    |                                                                                   |                                                                                   | and the second second second                                     |
| Courter Courter Court | 0 8                                                                               | 2012.11.07 4:44 pm                                                                | rwxrr                                                            |
| Copy Paste Paste Open Extract to Extract here Add to Rename Colored Colored C         |                                                                                   |                                                                                   |                                                                  |
|                                                                                                    | Extract to      Extract here      Add to      Rename      Delete      Permissions | Extract to      Extract here      Add to      Rename      Delete      Permissions | Extract to      Extract here      Add to      Rename      Delete |

**Note:** Multiple files can be deleted in one operation using standard windows selection methods (control and click).

3. To confirm the deletion of the file, click **Delete**.

| Delete | Close X                                              |
|--------|------------------------------------------------------|
|        | Are you sure you want to delete the following items: |
|        | Default                                              |
|        |                                                      |
|        |                                                      |
|        | Cancel Delete                                        |

# 2.3 Renaming Files

- 1. Select the file to be renamed.
- 2. Right-click and then click Rename.

|                                 |                                                                                                    | Remove Dir New Fil   | e New Directory    | Jpload R    |
|---------------------------------|----------------------------------------------------------------------------------------------------|----------------------|--------------------|-------------|
| ocation 🚞 /public/              |                                                                                                    |                      |                    |             |
| Directory structure             | 25 items 💌 🚺 🖣 Page 1 of 1                                                                                                    | Displaying 1 to 1 of | 1 items            |             |
| 🖃 😋 /<br>😟 🍙 cgi-bin            | name                                                                                                    | size                 | date modified      | permissions |
| ⊕ logs<br>⊕ private<br>⊕ public | <ul> <li>Default</li> <li>Open</li> <li>Download</li> <li>Edit as Text</li> <li>Cut</li> <li>Copy</li> <li>Paste</li> <li>Open</li> <li>Extract to</li> <li>Extract here</li> <li>Add to</li> <li>Rename</li> <li>X Delete</li> <li>Permissions</li> </ul> | 08                   | 2012.11.07 4:51 pm | rmxrr       |

- 3. Enter the new name in the field provided.
- 4. Click Rename.

# 2.4 Copying Files

- 1. Select the file to be copied.
- 2. Right-click and click **Copy**.

|                           |                                                                                                    | Remove Dir New Fil            | e New Directory U | Jpload R    |
|---------------------------|----------------------------------------------------------------------------------------------------|-------------------------------|-------------------|-------------|
| ocation 🗁 /public/        |                                                                                                    |                               |                   |             |
| Directory structure       | 25 items 💌 📢 🖣 Page 1 (                                                                                                    | of 1 🕨 🔰 Displaying 1 to 1 of | 1 items           | 11          |
| 🖃 🚍 /<br>🗄 😱 cgi-bin      | name                                                                                                    | size                          | date modified     | permissions |
| ⊕ _ private<br>⊕ 🏹 public | <ul> <li>Open</li> <li>Download</li> <li>Edit as Text</li> <li>Cut</li> <li>Copy</li> <li>Paste</li> <li>Open</li> <li>Extract to</li> <li>Extract to</li> <li>Extract there</li> <li>Add to</li> <li>Rename</li> <li>Delete</li> <li>Permissions</li> </ul> |                               |                   |             |

3. Select a target directory in the left panel and click Paste.

## 2.5 Moving Files

- 1. Select the file to be moved.
- 2. Click and drag it to the chosen directory.

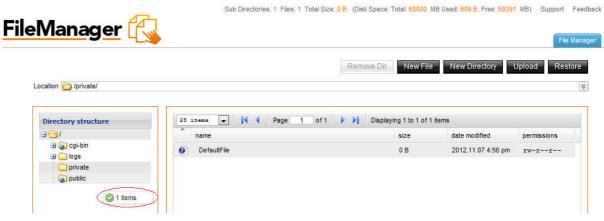

3. Once you are about to place it into the new directory a small menu pops up. Select the **Move** option in order to move the selected file into the directory.

|                         |                     | Remo       | New File               | e New Directory I  | Jpioad Res  |
|-------------------------|---------------------|------------|------------------------|--------------------|-------------|
| ocation 🚞 /private/     |                     |            |                        |                    |             |
| Directory structure     | 25 items 💌 🚺 🖣 Page | 1 of 1 🕨 🔰 | Displaying 1 to 1 of 1 | litems             |             |
| ⊖ <del>⊜</del> /        | name                |            | size                   | date modified      | permissions |
| 🕀 😱 cgi-bin<br>🕀 🦲 logs | Ø DefaultFile       |            | 0 B                    | 2012.11.07 4:59 pm | rw-rr       |
| ings                    |                     |            |                        |                    |             |
| - 🕢 public              |                     |            |                        |                    |             |
| Сору                    |                     |            |                        |                    |             |
| Move                    |                     |            |                        |                    |             |

# 2.6 Create a Directory

 Click on the New Directory button. You are prompted to enter a name for your directory in the field provided.

| FileManager 🔼        | Sub Directories: 1 Files: 0 Total Size: 0 B | (Disk Space: Total: 60000 MB | I Used: 609 B Free: 59391 I | MB) Support Feedback |
|----------------------|---------------------------------------------|------------------------------|-----------------------------|----------------------|
| Location 🗃 /private/ | l.                                          | Remove Dir New File          | New Directory               |                      |
| Directory structure  | 25 steens 💌 📢 Page 1 of 1 🕨                 | Folder is empty<br>size      | date modified               | permissions          |
| 💼 logs<br>Trivate    | Create directory                            | Clos                         | e X                         |                      |
|                      | Please enter directory na                   | me                           |                             |                      |
|                      | Clear Cre                                   | eate                         |                             |                      |

2. Click Create.

#### Create a File 2.7

- 1. Click on the New File button on top of the page.
- 2. Enter a name for your file in the field provided.

| FileManager ᇅ        | Sub Directories; 1 | Files: 0 Total Size: 0 B (Disk Sp | bace: Total: 60000 M   | B Used: 609 B Free: 593 |             | Feedback<br>Manager |
|----------------------|--------------------|-----------------------------------|------------------------|-------------------------|-------------|---------------------|
| Location 🗁 /private/ |                    |                                   | Dir New File           | New Directory           | Upload      | itore               |
| Directory structure  | 25 itema V IN Pa   | age 1 of 1 k ki F                 | older is empty<br>size | date modified           | permissions |                     |
|                      | Create file        | Please enter file name            | Cio                    | se X                    |             |                     |

3. Click Create.

#### Removing a Directory 2.8

- 1. Select the directory that you want to delete.
- 2. Select the Remove Dir button. Note: All the content of your directory will be deleted.
- 3. On the Delete Confirmation dialog, click Delete.

| <u>FileManager</u>                 | Sub Directories: 0 Files: 1 T | otal Size: 0 B (Disk Space: Total: 60000 1 | MB Used: 609 B Free: 59 | 391 MB) Support Feedback<br>File Manager |
|------------------------------------|-------------------------------|--------------------------------------------|-------------------------|------------------------------------------|
|                                    |                               | Remove Dir New File                        | New Directory           | Upload Restore                           |
| Location i /public/                |                               |                                            |                         | × 1                                      |
| Directory structure                | 25 iteme 💌 🚺 4 Page 1         | of 1 🕨 🕅 Displaying 1 to 1 of 1            | items                   | 3                                        |
|                                    | name                          | size                                       | date modified           | permissions                              |
| 표 Cgi-bin<br>표 _ logs<br>- private | DefaultFile                   | 08                                         | 2012.11.07 5:01 p       | m IW-FF                                  |
|                                    | Delete                        |                                            | ose X                   |                                          |
|                                    | Are you sure you want         | to delete the following items:             |                         |                                          |
|                                    | ,                             | oublic                                     |                         |                                          |
|                                    |                               |                                            |                         |                                          |
|                                    |                               |                                            |                         |                                          |
|                                    | Car                           | Delete                                     |                         |                                          |
|                                    |                               |                                            |                         |                                          |

# 2.9 Setting File Permissions

- 1. Select the file.
- 2. Right-click and then click **Permissions**.

| Manager 🕼                                        |          |                                                                                                    |                     |                    | F             |
|--------------------------------------------------|----------|----------------------------------------------------------------------------------------------------|---------------------|--------------------|---------------|
| ocation 🔁 /public/                               |          |                                                                                                    | Remove Dir New F    | Ile New Directory  | Upload Re     |
| Directory structure                              | 25 item: | • 💌 📢 🍕 Page 1 of 1                                                                                                    | Displaying 1 to 1 o | f 1 items          |               |
|                                                  | nam      | ie -                                                                                                    | size                | date modified      | permissions   |
| ₽ 😭 cgi-bin<br>₽ 📄 logs<br>♀ private<br>♀ public | O De     | Copen  Copen  Copen  Copy  Copy  Copy  Copy  Copen  Copy  Copen  Copen  Copen Copen Copen Copen  Copen Copen Copen Copen Copen Copen Copen Copen Copen Copen Copen Copen Copen Co | 0 B                 | 2012.11.07 5:01 pm | <u>r</u> w-rr |

3. You are displayed with a pop up window where you can check the desired permission check boxes.

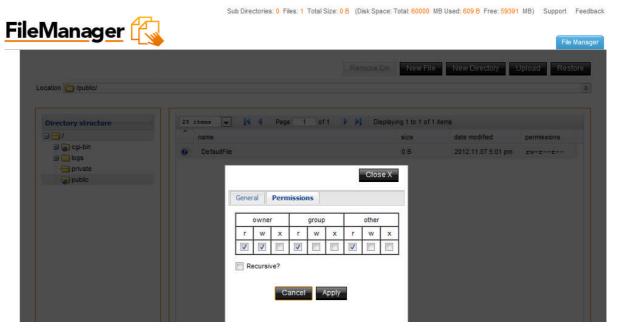

4. Click **Apply** to save the changes.

### 2.10 Editing Files

File Manager Pro allows you to edit text files on the server. This is convenient since you do not have to edit the file on a local machine, and then upload it to the server.

- 1. Select the file you want to edit.
- 2. Right-click and from the menu select the Edit as text option. An editing window appears.

|                                                                                                    |                                                                                                    | Remove Dir New File  | e New Directory Upload F  |
|----------------------------------------------------------------------------------------------------|----------------------------------------------------------------------------------------------------|----------------------|---------------------------|
| ocation 🚞 /public/                                                                                                    |                                                                                                    |                      |                           |
| Directory structure                                                                                                    | 25 items 💌 🚺 🖣 Page 1 of1                                                                                                    | Displaying 1 to 1 of | 1 items                   |
| 🖃 🚍 /<br>🗄 💽 cgi-bin                                                                                                    | name                                                                                                    | size                 | date modified permissions |
| <ul> <li>Bogs</li> <li>Bogs</li> <l< th=""><td><ul> <li>Default</li> <li>Open</li> <li>Download</li> <li>Edit as Text</li> <li>Cut</li> <li>Copy</li> <li>Paste</li> <li>Open</li> <li>Extract here</li> <li>Add to</li> <li>Extract here</li> <li>Add to</li> <li>Extract here</li> <li>Add to</li> <li>Detee</li> </ul></td><td></td><td></td></l<></ul> | <ul> <li>Default</li> <li>Open</li> <li>Download</li> <li>Edit as Text</li> <li>Cut</li> <li>Copy</li> <li>Paste</li> <li>Open</li> <li>Extract here</li> <li>Add to</li> <li>Extract here</li> <li>Add to</li> <li>Extract here</li> <li>Add to</li> <li>Detee</li> </ul> |                      |                           |

3. Edit the file as necessary and click Save.

### 2.11 Downloading Files

File Manager Pro allows you to download files from the server to your local machine.

Note: You cannot download files from the cgi-bin directory using this function.

- 1. Choose the file you want to download.
- 2. Right-click and select the **Download** option. The **File Download** dialog box opens.

| ocation 🍙 /public/      |                                                                                                    | Remove Dir New File           | New Directory U    | pload Res   |
|-------------------------|----------------------------------------------------------------------------------------------------|-------------------------------|--------------------|-------------|
| Directory structure     | 25 items 💌 🚺 🍕 Page 1                                                                                                    | of 1 🕨 🔰 Displaying 1 to 1 of | 1 items            |             |
|                         | name                                                                                                    | size                          | date modified      | permissions |
| 🗄 😱 cgi-bin<br>🗄 🦲 logs | Default.txt                                                                                                    | 0 B                           | 2012.11.07 5:01 pm | rwxrr       |
|                         | <ul> <li>Default.txt</li> <li>which is a: Microsoft Excel 97<br/>from: http://hosting.testsites</li> <li>What should Firefox do with this fit</li> <li>Open with Notepad (def</li> <li>Save File</li> <li>Do this automatically for file</li> </ul> | .com<br>le?<br>ault)          |                    |             |

3. Specify the local directory where you want to save the file. The file will be downloaded to the specified directory on your machine.

### 2.12 Downloading Multiple Files

Only one file at a time can be downloaded. To download more than one file at a time, it is more efficient to use an FTP client.

## 2.13 Using the Upload Function

- 1. Make sure that the target directory is open.
- 2. Click on Upload button.
- 3. Select a file from your local machine by clicking the **Browse** button or enter the full path into the text box.
- When the file has been selected, click Upload. The file will be uploaded to the directory. You may upload multiple files at the same time to the same directory.

# 2.14 Using the Restore Function

File Manager's **Restore** application allows you to restore your site content from time based periods. While File Restore is convenient and easy to use, it is not possible to ensure that all files will be recoverable.

There is no guarantee or warranty of any kind, either express or implied that a backup of your site content will be available at any given time.

1. Click on the **Restore** button.

The application opens in a new window.

| 12                                                                                                    | Progress (1(2)(3): Restore                                                                                                    | Next >                                         |
|----------------------------------------------------------------------------------------------------|----------------------------------------------------------------------------------------------------|------------------------------------------------|
| File Restore                                                                                                    |                                                                                                    |                                                |
|                                                                                                    | you to restore your site content from time based periods. While File Restore is<br>no guarantee or warranty of any kind, either express or implied that a backup of |                                                |
| <ol> <li>Make backups of your site content and store the<br/>2. Create a backup schedule and adhere to it.</li> <li>Use an FTP client with recursive directory traver</li> <li>File Manager's download function can be used</li> </ol> | sing capabilities to make your local backups.                                                                                                    | s for working in conjunction with File Restore |
| Please note that when restoring content, File Rest<br>Click the "Next" button to continue.                                                                                                    | ore will overwrite existing files if they have the same filenames as the restored                                                                                   | content.                                       |
|                                                                                                    | based backups. Please select one from the list below and click "Next" to contin                                                                                     | 1110                                           |

- 2. Select a time based backup from the drop-down list and click Next.
- 3. On the File Restore screen, select the file(s) you want to restore from the list on the left by clicking the grey circle.
- 4. Select a directory to restore the file(s) to from the list in the right.
- 5. Click the **Next** button to start the operation.

| o Back                                          | Progress (1)(2)(3): Restor                                        | e Next>                                                                                            |
|-------------------------------------------------|-------------------------------------------------------------------|----------------------------------------------------------------------------------------------------|
| ile Restore                                     |                                                                   |                                                                                                    |
|                                                 |                                                                   |                                                                                                    |
| ect the file(s) you want to restore from the li | st on the left. Select a directory to restore the file(s) to from | the list in the right. Click the "Next" button to start the operation.                             |
| ct the file(s) you want to restore from the li  | st on the left. Select a directory to restore the file(s) to from | the list in the right. Click the "Next" button to start the operation.                             |
|                                                 | st on the left. Select a directory to restore the file(s) to from | the list in the right. Click the "Next" button to start the operation.           Restore files to: |
|                                                 | st on the left. Select a directory to restore the file(s) to from | E E                                                                                                |
| Select Files to restore:                        | st on the left. Select a directory to restore the file(s) to from | Restore files to:                                                                                  |
| Select Files to restore:                        | st on the left. Select a directory to restore the file(s) to from | Restore files to:                                                                                  |

- 6. You see the list of files which would be restored.
- 7. Click Next.

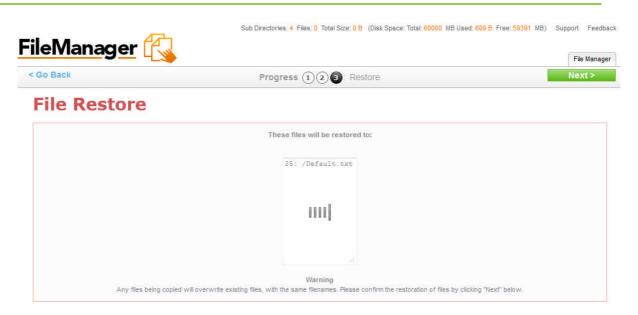

Warning! Any files being copied will overwrite existing files, with the same filenames.

### << DOCUMENT END >>